# Seesaw

### REMOTE LEARNING WITH SEESAW

# **Frequently Asked Questions for Families**

### **QUICK NAVIGATION:** *Click to jump to each section!*

[Setting Up Seesaw for Home Learning](#page-0-0) [Seesaw Class vs. Family App](#page-1-0) [Using the Class App at Home](#page-1-1) [Where Can my Child Find and Select Their Seesaw Class\(es\)?](#page-2-0) **[Troubleshooting](#page-2-1)** Where Can I Find More Resources to Help my Student Work in Seesaw?

## <span id="page-0-0"></span>**Setting Up Seesaw for Home Learning**

### **What are Home Learning Codes?**

● Home Learning Codes (a 12-digit text code or QR code) allow students to sign in to the Seesaw **CLASS** app from home while protecting their privacy. This means students can add posts to their journal and complete teacher assigned activities. Students cannot see or comment on other students' work.

### **Where do I get my child's Home Learning Code?**

● You will receive an email from your child's advisor that includes your child's Home Learning Code. If you did not receive a Home Learning Code but think you should have, please contact your child's teacher.

### **Which app does my child use Home Learning Codes with? Do codes work on a computer?**

● Students use Home Learning Codes to sign into the Seesaw **CLASS** app. *An app update is required!* If your child is using a laptop or computer, they will sign in at [app.seesaw.me.](http://app.seesaw.me/)

### **Is an app update required?**

● Yes.. Please make sure you have the most recent version of the Seesaw **CLASS** app downloaded on your home device. Students using computers can visit [app.seesaw.me.](https://app.seesaw.me/) Please also check out Seesaw's available operating systems and platforms [here.](https://help.seesaw.me/hc/en-us/articles/205070589-What-iOS-Android-or-Kindle-operating-systems-does-Seesaw-support-)

### **Do Home Learning Codes expire?**

● Home Learning Codes expire after 90 days. Once your child signs in with a Home Learning Code, they will stay logged in for 1 year or until they log out.

### <span id="page-1-0"></span>**Seesaw Class vs. Family app**

### **Why can't I just use the Family app?**

● Home Learning Codes allow students to access their journal and all **Class** app learning tools. The Family app is great for family members, but students need to use the Class app for home learning.

### **Can students access activities in the Family app?**

● No. Students access assigned Activities in the **Class** app by signing in with their Home Learning Code.

### **If a student logs into the Class app, then on the same device a family member logs into the Family app, does the student need to log out of the Class app? What about on a computer?**

● If using the Seesaw **Class** app, students can stay logged in. The **Class** app and the Family app are separate applications. If using a computer, your student will need to log out for you to log in as a family member.

### <span id="page-1-1"></span>**Using the Class App at Home**

### **What can students do on the Class app?**

● Students can use Seesaw learning tools to post to their journal and view and respond to activities. Students cannot log in as another student, see another student's work, or comment on another student's work with Home Learning Codes.

### **How do activities work?**

● Your child's teacher may assign activities in Seesaw. Students click on the Activities tab to see activities their teacher has assigned to them. To respond to an activity, your child should tap **+Add Response** in the **Activities** tab. Your child will be able to use Seesaw learning tools and their work will be added to their journal.

### **Can I message the teacher from the Class app?**

● No. Parents are required to use email to message the teacher.

**Can multiple children use the same device with Home Learning Codes? Can I toggle between their accounts?**

● When multiple children are using the same device for home learning, each child should log out of their account when they're done using it. We recommend printing each child's 12-digit text code and hanging it in your learning space. Toggling is not a feature at this time.

### **Why do I see other children's names in my child's journal?**

Multiple students can be tagged on one Seesaw post. Students can see posts they created and posts they have been tagged in if they worked in school in partner, small or whole group frameworks prior to the Remote Learning period.

### <span id="page-2-0"></span>**Where Can my Child Find and Select Their Seesaw Class(es)?**

● Students should tap on the **User Profile** to view their class(es). Class names are displayed under the User Profile area for students to make sure they are in the correct class. (Example, if a student has a Seesaw assignment to complete for their Science teacher, the student should tap their User Profile and select their Science class from the list first, then follow the teacher directions provided either in Weebly or Seesaw to complete the assignment. Students should tap the profile area and select the correct class before they begin the process of posting on Seesaw.

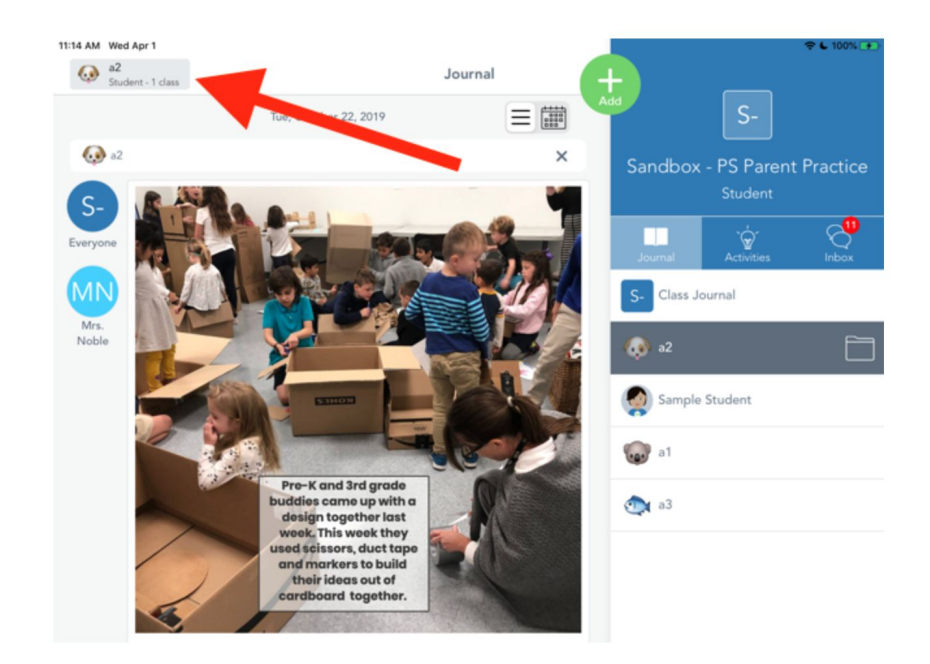

### <span id="page-2-1"></span>**Troubleshooting**

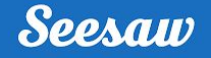

### **My child's Home Learning Code isn't working!**

- Check to make sure:
	- 1) You are using the Seesaw **CLASS** app to scan the code (not the Family app). If you're signing in on a computer, make sure you've chosen 'I'm a Student.'
	- 2) The **Class** app is updated in the App or Google Play store.
	- 3) You entered the 12-digit text code correctly.

### **What do I do if a child's Home Learning Code is being used by someone else?**

● Please contact your teacher so they can get the code deactivated.

### **What do I do if a video or file will not post to Seesaw?**

• Check the file size. Seesaw has a 500MB file size limit for file sharing.

### **Where can I find more resources to help my student work in Seesaw?**

**Important Parent Note:** Several of the introductory videos shared below from Seesaw encourage students to post work again and again. Please note, this is not the norm that PS students are accustomed to. PS faculty may utilize Weebly to post assignments or Seesaw to embed an activity and collect a student's completed work by a specified date. Teachers will direct students in Weebly to post artifact(s) to their Seesaw journals when applicable. We thank you in advance for your cooperation in this area.

- **Seesaw Creative Tools 2 Ways to Post to Seesaw** [https://www.youtube.com/watch?v=w\\_u6DSRSN88&feature=youtu.be](https://www.youtube.com/watch?v=w_u6DSRSN88&feature=youtu.be)
- **How to Take a Photo in Seesaw using a Tablet** <https://www.youtube.com/watch?v=NlK9aGU3hC8&feature=youtu.be>
- **How to Take a Photo and Record Voice on Seesaw using a Tablet** <https://www.youtube.com/watch?v=hFXyYwnWF1E&feature=youtu.be>
- **How to Make a Video in Seesaw Using a Tablet** <https://www.youtube.com/watch?v=wW1I-fWrZC0&feature=youtu.be>
- **How to Use the Drawing Tools on Seesaw** <https://www.youtube.com/watch?v=zOJ4xtbl3XE&feature=youtu.be>

# Seesaw

- **How to Write a Note and Record a Voice on Seesaw Using a Tablet** <https://www.youtube.com/watch?v=mknqXZgbs2k&feature=youtu.be>
- **How to Upload an Image from Camera Roll or a File on Seesaw.**

Please note: PS students do not currently use the Seesaw upload Link feature. Students also do not utilize *Google Drive* at the Primary School to share work with their teachers. The UPLOAD tool in Seesaw is useful when students want to upload image or video files that are already stored in the Camera Roll of a tablet or computer.

<https://www.youtube.com/watch?v=bJrE4Xr85Rs&feature=youtu.be>